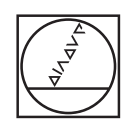

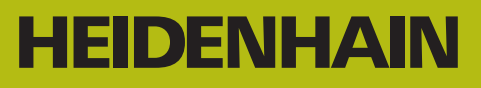

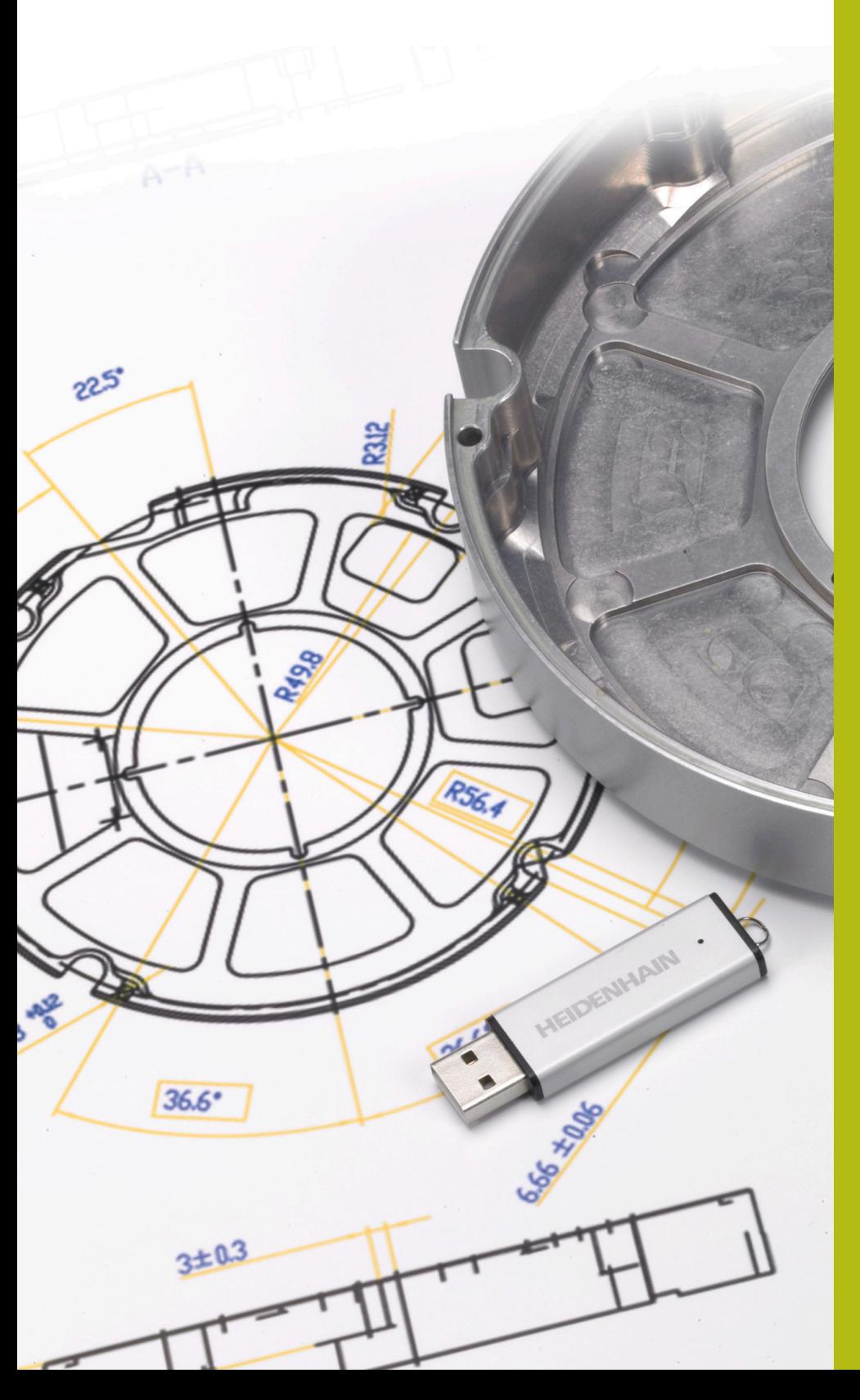

**NC-Solutions**

**Descripción del programa NC 13\_006**

**Español (es) 9/2019**

# **1.1 Descripción del programa NC 13\_006**

Programa NC para fabricar una carcasa de adaptador. El contorno exterior, los contornos de las cajeras y las posiciones de los taladros se han deducido con la opción Importación CAD (opción #42) a partir del modelo 3D y se han guardado en programas Klartext y tablas de puntos.

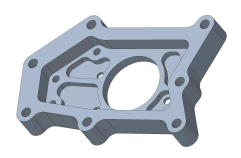

### **Programa NC 13\_006\_es.h**

En el programa NC 13\_006\_es.h están programadas todas las herramientas y los ciclos de mecanizado para el mecanizado de la carcasa del adaptador.

El mecanizado se realiza mediante los siguientes pasos:

- **Definir ajustes globales** 
	- Definición global 125 POSICIONAR
- Fresado plano
	- Definición del ciclo 233 PLANEADO
	- Posicionamiento previo de la herramienta y llamada del ciclo
- ▶ Desbastar contorno exterior
	- Definición del programa NC del contorno exterior con la función **SEL CONTOUR**
	- Definición del ciclo 270 DATOS RECOR. CONTOR.
	- Definición del ciclo 25 TRAZADO CONTORNO
	- Llamada al ciclo
- Desbastar el material residual del contorno exterior
	- Definición del programa NC del contorno exterior con la función **SEL CONTOUR**
	- Definición del ciclo 270 DATOS RECOR. CONTOR.
	- Definición del ciclo 25 TRAZADO CONTORNO
	- $\blacksquare$  Llamada al ciclo
- ▶ Acabado del contorno exterior
	- Definición del ciclo 25 TRAZADO CONTORNO
	- Llamada al ciclo
- **Desbastar cajeras** 
	- Definición de los programas NC y de las profundidades de los contornos de cajera con la función **CONTUR DEF**
	- Definición del ciclo 20 DATOS DEL CONTORNO
	- Definición del ciclo 22 DESBASTE
	- Llamada al ciclo
- ▶ Acabar cajeras
	- Definición del programa NC del primer contorno de cajera con la función **SEL CONTOUR**
	- Definición del ciclo 270 DATOS RECOR. CONTOR.
- Definición del ciclo 25 TRAZADO CONTORNO
- Llamada al ciclo
- Definición del programa NC del segundo contorno de cajera con la función **SEL CONTOUR**
- Definición de la profundidad de la segunda cajera en el parámetro Q1
- Llamada al ciclo
- Definición del programa NC del tercer contorno de cajera con la función **SEL CONTOUR**
- Definición de la profundidad de la tercera cajera en el parámetro Q1
- Llamada al ciclo
- Definición del programa NC del cuarto contorno de cajera con la función **SEL CONTOUR**
- Definición de la profundidad de la cuarta cajera en el parámetro Q1
- Llamada al ciclo
- Definición del programa NC del quinto contorno de cajera con la función **SEL CONTOUR**
- Definición de la profundidad de la quinta cajera en el parámetro Q1
- Llamada al ciclo
- Definición del programa NC del sexto contorno de cajera con la función **SEL CONTOUR**
- Definición de la profundidad de la sexta cajera en el parámetro Q1
- Llamada al ciclo
- Centrado de los taladros
	- Definición de la tabla de puntos para el centrado con la función **SEL PATTERN**
	- Definición del ciclo 240 CENTRAR
	- Llamada de ciclo en todas las posiciones definidas en la tabla
- Mandrinar taladros de 4 mm de diámetro
	- Definición de la tabla de puntos para los taladros de 4 mm de diámetro con la función **SEL PATTERN**
	- Definición del ciclo 203 TALAD. UNIVERSAL
	- Llamada de ciclo en todas las posiciones definidas en la tabla
- Mandrinar taladros de 6 mm de diámetro
	- Definición de la tabla de puntos para los taladros de 6 mm de diámetro con la función **SEL PATTERN**
	- Definición del ciclo 203 TALAD. UNIVERSAL
	- Llamada de ciclo en todas las posiciones definidas en la tabla
- Desbarbado
	- Definición de la tabla de puntos para los taladros de 6 mm de diámetro con la función **SEL PATTERN**
	- Definición del ciclo 252 CAJERA CIRCULAR
- Llamada de ciclo en todas las posiciones definidas en la tabla
- Definición del programa NC del contorno exterior con la función **SEL CONTOUR**
- Definición del ciclo 270 DATOS RECOR. CONTOR.
- Definición del ciclo 25 TRAZADO CONTORNO
- Llamada al ciclo
- Definición del programa NC de la sexta cajera con la función **SEL CONTOUR**
- Llamada al ciclo
- Definición del programa NC de la quinta cajera con la función **SEL CONTOUR**
- Definición de la profundidad de la quinta y del resto de cajeras en el parámetro Q5
- Llamada al ciclo
- Definición del programa NC de la cuarta cajera con la función **SEL CONTOUR**
- Llamada al ciclo
- Definición del programa NC de la tercera cajera con la función **SEL CONTOUR**
- $\blacksquare$  Llamada al ciclo
- Definición del programa NC de la segunda cajera con la función **SEL CONTOUR**
- **Llamada al ciclo**
- Definición del programa NC de la primera cajera con la función **SEL CONTOUR**
- $\blacksquare$  Llamada al ciclo

# **Programas de contorno**

Con la opción Importación CAD (opción #42) se han creado los siguientes programas NC a partir del modelo 3D de la carcasa del adaptador:

- 13\_006\_Outsidecontour.h
- 13\_006\_Pocket1.h
- 13\_006\_Pocket2.h
- 13\_006\_Pocket3.h
- 13\_006\_Pocket4.h
- 13\_006\_Pocket5.h
- 13\_006\_Pocket6.h

### **Tablas de puntos**

Con la opción Importación CAD (opción #42) se han creado las siguientes tablas de puntos a partir del modelo 3D de la carcasa del adaptador:

- 13\_006\_Centering.PNT
- 13\_006\_Drill\_D4.PNT
- 13\_006\_Drill\_D6.PNT

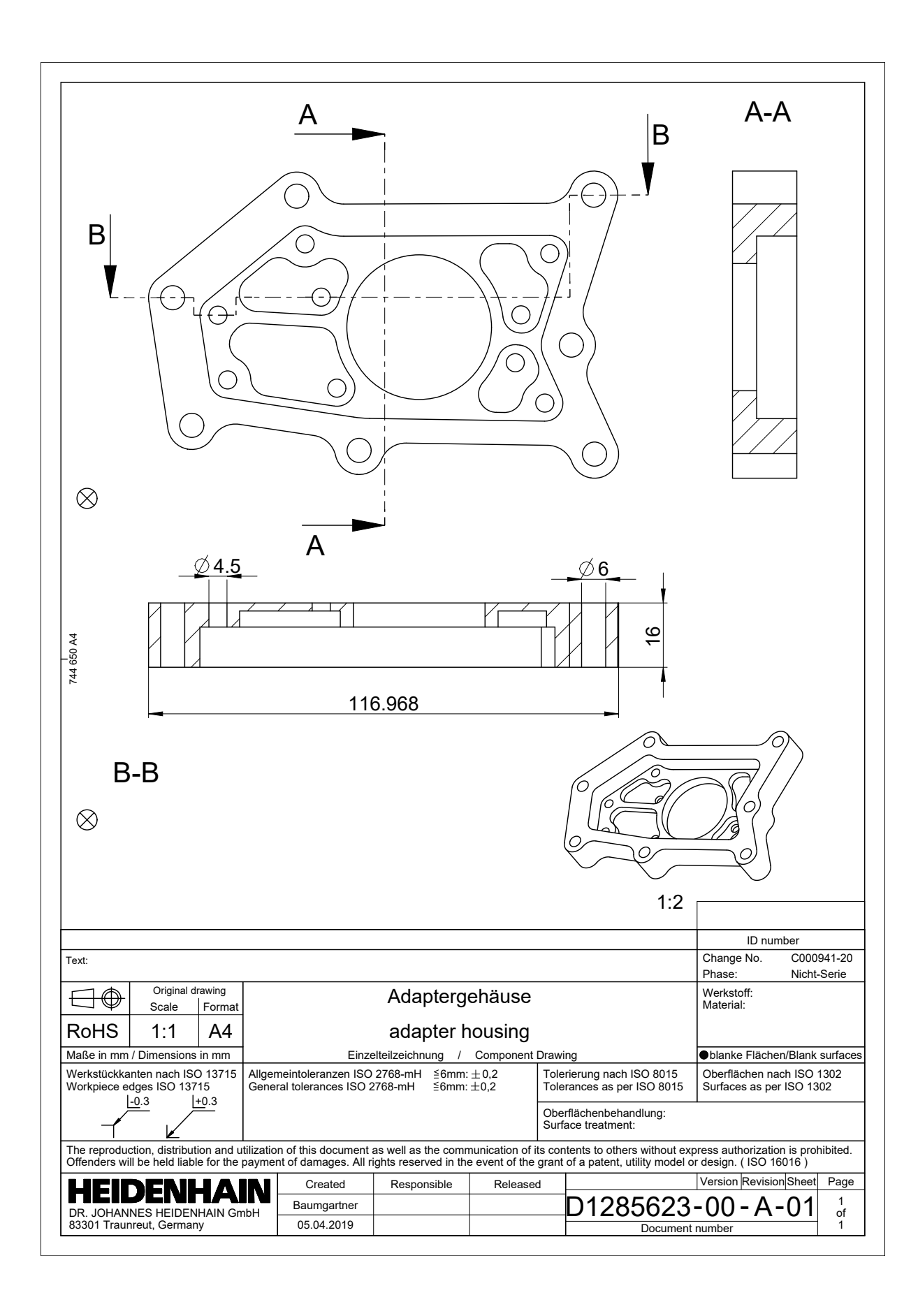

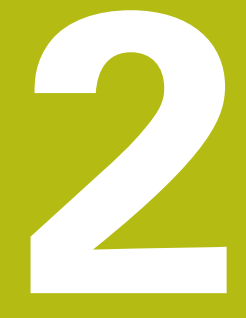

**Extracto del manual de instrucciones**

# **2.1 Subdivisión de la pantalla del visor CAD**

# **Fundamentos del visor CAD**

# **Visualización en pantalla**

Si abre el **CAD-Viewer**, dispondrá de la siguiente subdivisión de pantalla:

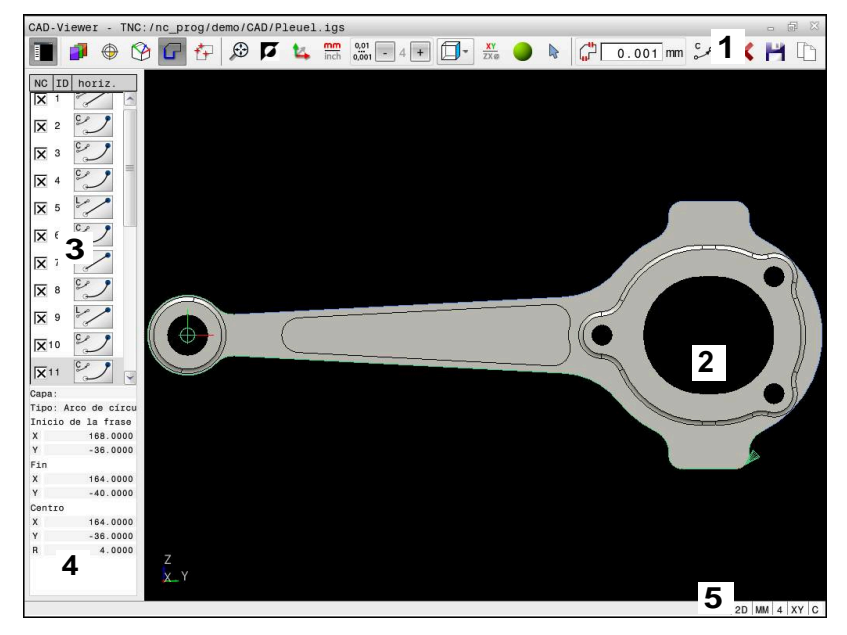

- 1 Barra de menús
- 2 Ventana Gráfico
- 3 Ventana Vista de listas
- 4 Ventana Información de elementos
- 5 Barra de estado

# **Tipos de ficheros**

Con el **CAD-Viewer** se pueden abrir formatos de datos CAD directamente en el control numérico.

El control numérico muestra los siguientes tipos de fichero:

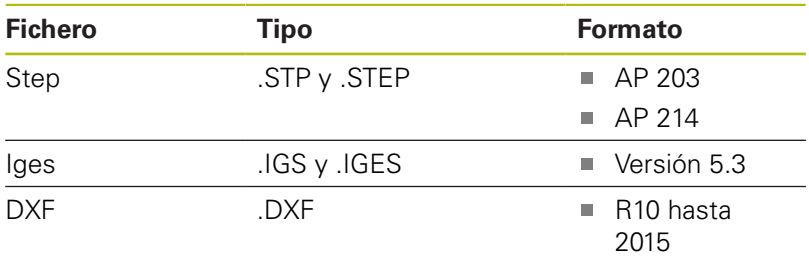

# **2.2 CAD Import (Opción #42)**

# **Aplicación**

Se pueden abrir ficheros CAD directamente en el control numérico, para extraer de ellos contornos o posiciones de mecanizado. Estos pueden guardarse como programas de lenguaje conversacional o como ficheros de puntos. Es posible editar los programas de lenguaje conversacional ganados por la selección de contorno en otros controles numéricos de HEIDENHAIN, ya que los programas de contorno de la configuración estándar solo contienen frases **L** y **CC**/**C**.

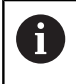

Alternativamente a las frases **CC**/**C**, puede configurarse que los movimientos circulares se muestren como frases **CR**.

**Información adicional:** ["Ajustes básicos", Página 11](#page-10-0)

Cuando se procesan ficheros en el modo de funcionamiento **Programar** entonces el control numérico genera de forma estándar programas de contorno con la extensión **.H** y ficheros de puntos con la extensión **.PNT**. En el diálogo de guardado puede seleccionarse el tipo de fichero.

Para incorporar un contorno seleccionado o una posición de mecanizado seleccionada, directamente en un programa NC, emplear almacenamiento intermedio del control numérico. Mediante el portapapeles también pueden transferirse los contenidos a la herramienta auxiliar, por ejemplo, **Leafpad** o **Gnumeric**.

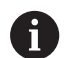

Instrucciones de uso:

- Antes de leerlo, comprobar en el control numérico que el nombre del fichero solo contiene caracteres permitidos. **Información adicional:** "Nombres de ficheros", Página
- El control numérico soporta el formato DXF binario. Guardar fichero DXF en el programa CAD o programa de diseño en formato ASCII.

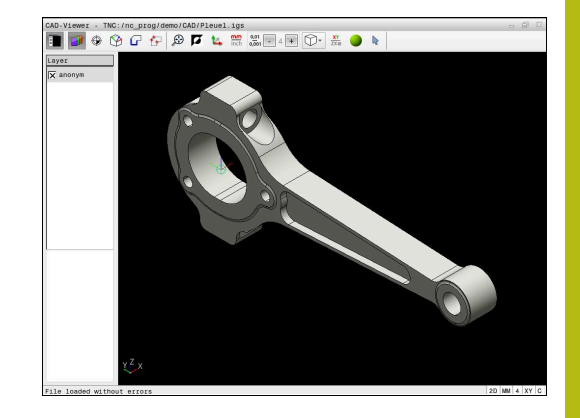

# **Trabajar con el visor CAD**

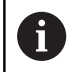

Para poder manejar el **CAD-Viewer** sin pantalla táctil, es imprescindible el uso de un ratón o ratón táctil.

El **CAD-Viewer** se ejecuta como aplicación separada en el tercer escritorio del control numérico. Así, con las teclas de conmutación de la pantalla se puede conmutar siempre que se desee entre los modos de funcionamiento de la máquina, los modos de funcionamiento de programación y el **CAD-Viewer**. Es especialmente útil para incorporar contornos o posiciones de mecanizado a un programa de lenguaje conversacional mediante el portapapeles.

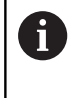

Cuando utiliza un TNC 640 con pantalla táctil puede sustituir pulsaciones de teclas por gestos. **Información adicional:** "Manejar la pantalla táctil", Página

# **Abrir fichero CAD**

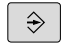

Pulsar la tecla **Programar**

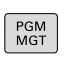

▶ Pulsar tecla **PGM MGT** 

El control numérico abre la gestión de ficheros.

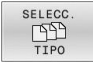

**MOSTRAR** CAD

**ENT** 

- Pulsar la softkey **SELECC. TIPO**
- El control numérico muestra los formatos de fichero seleccionables.
- Pulsar la softkey **MOSTRAR CAD**
- Alternativamente, pulsar la softkey **MOSTR. TODOS**
- Seleccionar el directorio, en el que esté guardado el fichero CAD
- ▶ Seleccionar el fichero CAD deseado

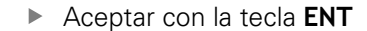

El control numérico inicia el **CAD-Viewer** y muestra el contenido del fichero en la pantalla. En la ventana Vista de lista, el control numérico muestra la capa (plano) y en la ventana Gráfico, el diseño.

# <span id="page-10-0"></span>**Ajustes básicos**

Los ajustes básicos que figuran a continuación se seleccionan con los iconos de la barra de la parte superior.

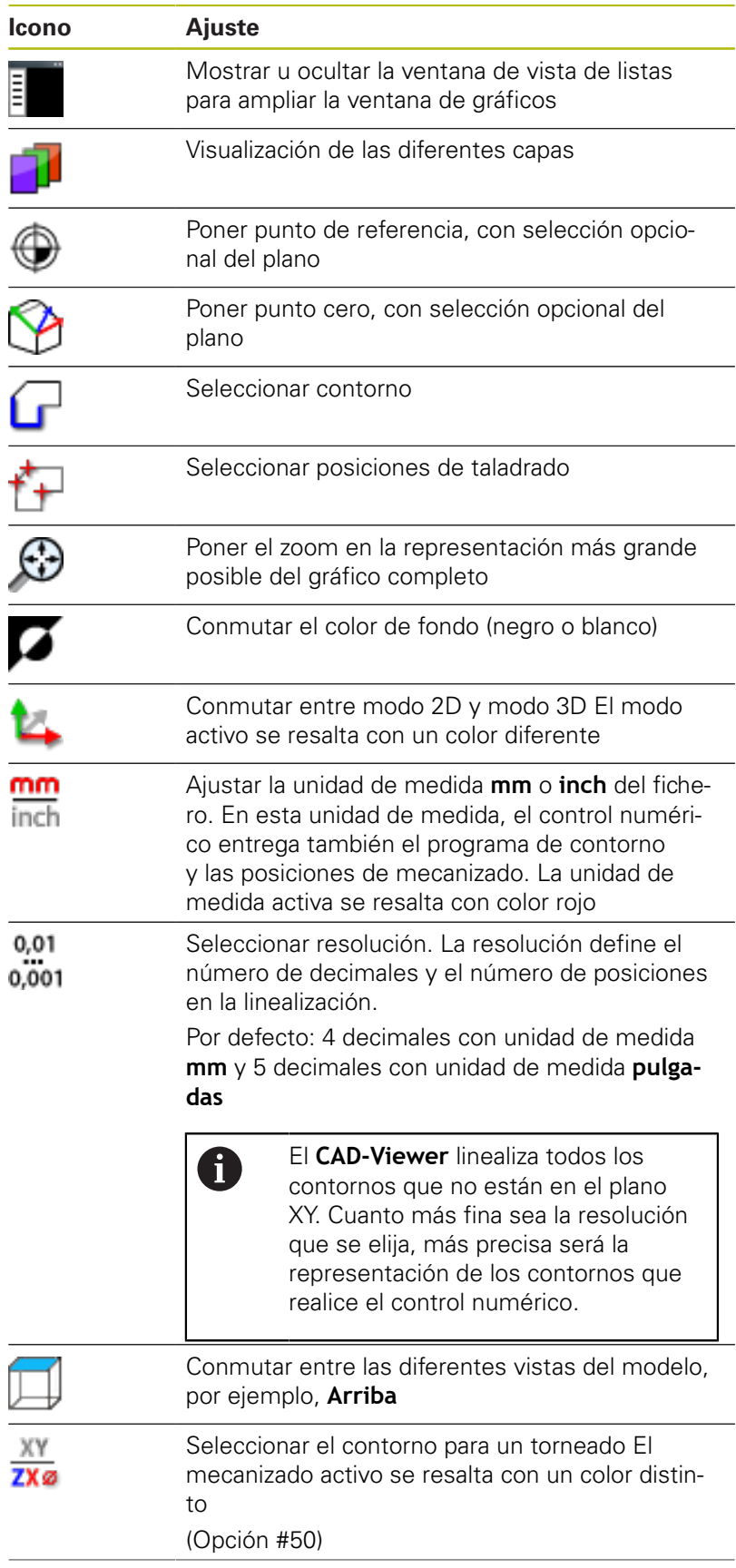

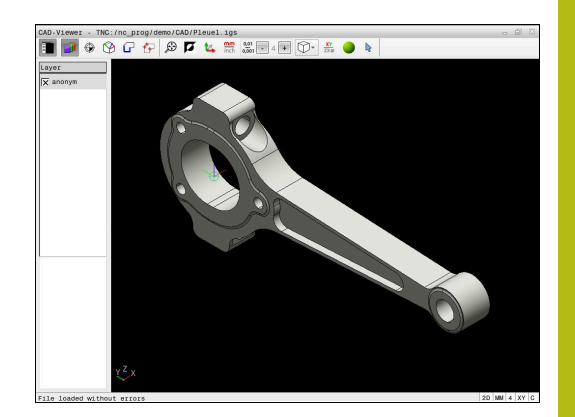

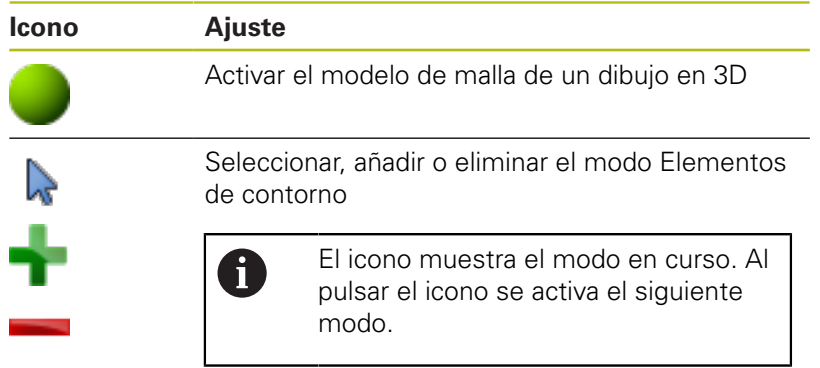

En control numérico solo muestra los siguientes iconos en modos determinados.

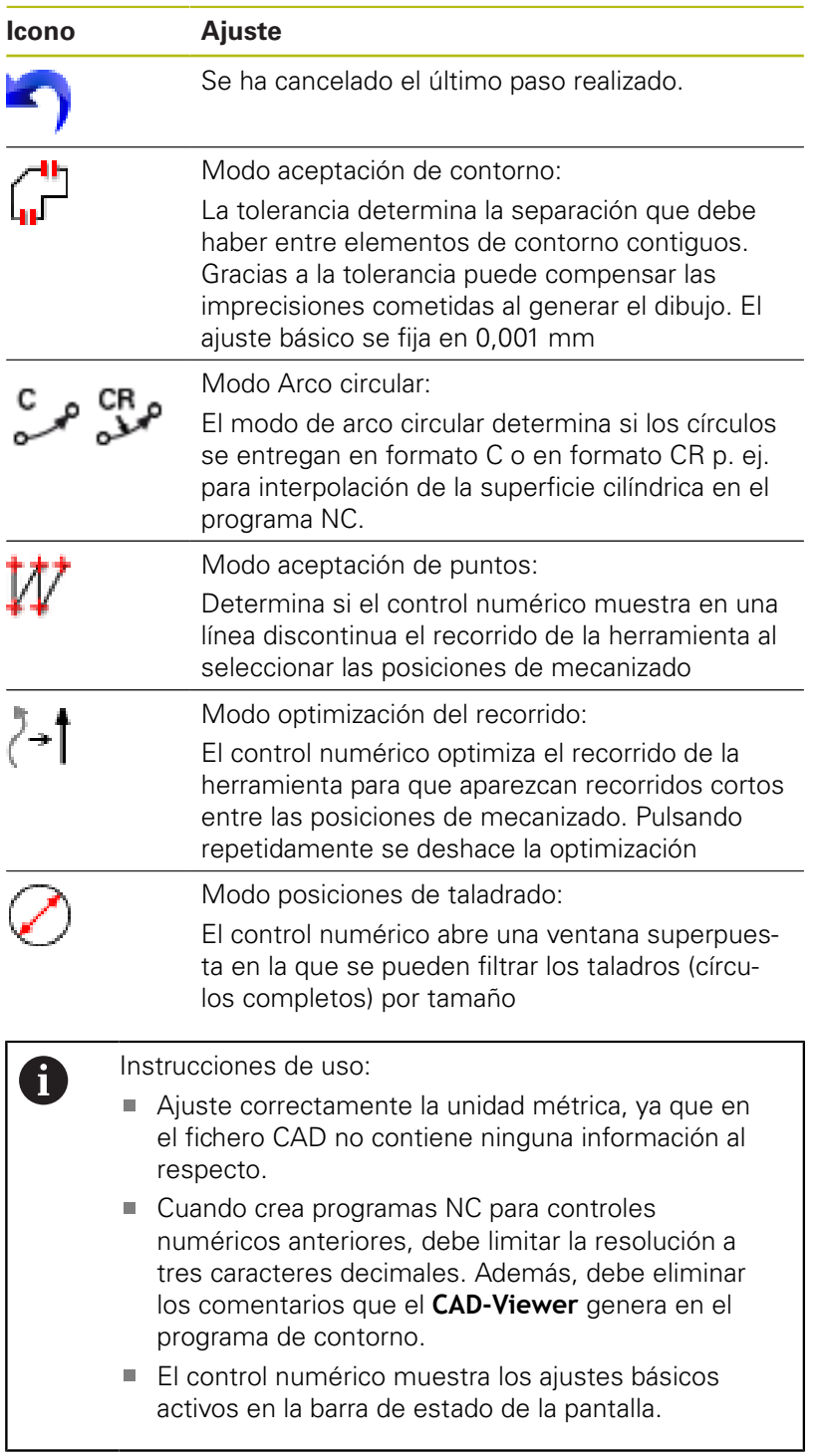

# **Ajustar capa**

Los ficheros CAD contienen varias capas (planos). Con ayuda de la técnica layer (capas), el proyectista puede agrupar elementos totalmente dispares como, p. ej., el propio contorno de la pieza, acotaciones, líneas auxiliares y de construcción, sombreados y textos.

Si oculta las capas superfluas, el gráfico se vuelve más claro y usted puede captar la información importante más fácilmente.

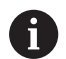

Instrucciones de uso:

- El fichero CAD que se va a procesar debe contener al menos una capa. El control numérico desplazará automáticamente los elementos que no están asignados a ninguna capa en un anónimo de capas.
- También se puede seleccionar un contorno, si el proyectista ha memorizado las líneas en distintas capas (layer).
- Si se pulsa dos veces en una capa, el control numérico cambia al modo Aceptación del contorno y selecciona el primer elemento de contorno marcado. El control numérico marca en color verde el resto de elementos seleccionables de este contorno. Con este procedimiento se evita la búsqueda manual de un inicio del contorno, sobre todo en contornos con muchos elementos cortos.

Si abre un fichero CAD en el **CAD-Viewer**, se muestran todas las capas disponibles.

# **Ocultar capa**

Para ocultar una capa, proceder de la forma siguiente:

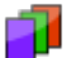

- Seleccionar la función **AJUSTAR LAYER**
- El control numérico muestra en la ventana Vista de lista todas las capas que contiene el fichero CAD activo.
- ▶ Seleccionar la capa deseada
- ▶ Desactivar la casilla de control pulsando una vez
- Alternativamente, utilizar la barra espaciadora
- El control numérico oculta la capa seleccionada.

#### **Mostrar capa**

Para mostrar una capa, proceder de la forma siguiente:

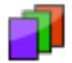

- Seleccionar la función **AJUSTAR LAYER**
- El control numérico muestra en la ventana Vista de lista todas las capas que contiene el fichero CAD activo.
- ▶ Seleccionar la capa deseada
- Activar la casilla de control pulsando una vez
- Alternativamente, utilizar la barra espaciadora
- El control numérico marca la capa seleccionada en la vista de lista con x.
- > Se muestra la capa seleccionada.

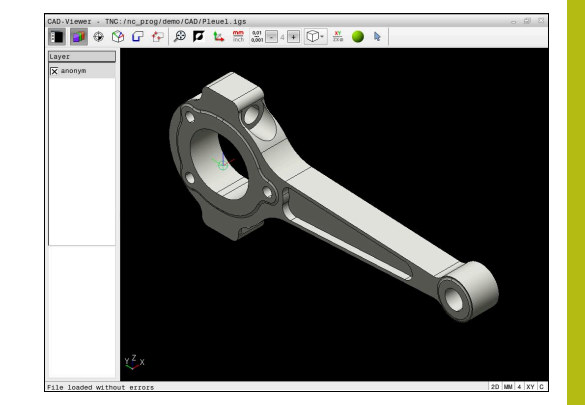

# <span id="page-14-0"></span>**Fijar punto de referencia**

El punto cero del dibujo del fichero CAD no siempre está situado de forma que se pueda utilizar como punto de referencia de la pieza. El control numérico pone a su disposición una función mediante la cual puede fijar, simplemente pulsando en un elemento, el punto de referencia del diseño a un lugar conveniente. Además, puede calcular la alineación de la cruz del eje.

**Extracto del manual de instrucciones | CAD Import (Opción #42)**

El punto de referencia puede fijarse en las siguientes posiciones:

- Mediante introducción directa de cifras en la ventana de visualización de listas
- En rectas:
	- Punto inicial
	- Centro
	- Punto final
- En arcos circulares:
	- Punto inicial
	- Centro
	- Punto final
- En círculos completos:
	- En un sobrepaso de un cuadrante
	- En el centro
- En el punto de intersección de:
	- Dos rectas, incluso si el punto de intersección está en la prolongación de la recta correspondiente
	- Recta y arco de círculo
	- Recta y círculo completo
	- De dos círculos, independientemente de si se trata de arcos de círculo o de círculos completos

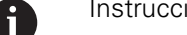

Instrucciones de uso:

Después de seleccionar el contorno, todavía puede modificar el punto de referencia. El control numérico calcula los datos reales de contorno por primera vez cuando guarda el contorno seleccionado en un programa de contorno.

#### **Sintaxis NC**

En el programa NC, el punto de referencia y la alineación opcional se pueden añadir como comentario que empieza con **origin**.

**4 ;orgin = X... Y... Z...**

**5 ;orgin\_plane\_spatial = SPA... SPB... SPC...**

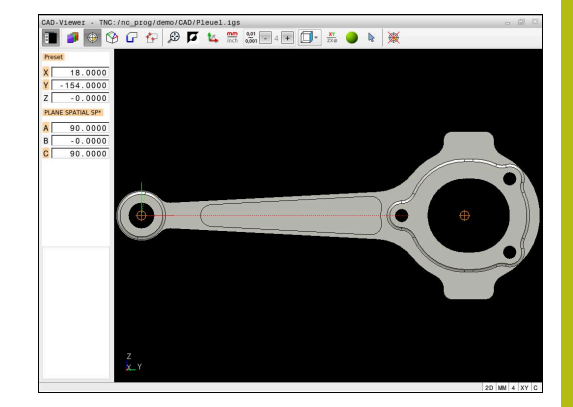

#### **Fijar el punto de referencia en un elemento individual**

Para fijar el punto de referencia en un elemento individual, proceder de la forma siguiente:

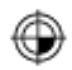

- ▶ Seleccionar el modo para fijar el punto de referencia
- Colocar el ratón sobre el elemento deseado
- El control numérico muestra con un símbolo de estrella los puntos de referencia posibles que están sobre el elemento seleccionable.
- Seleccionar el símbolo de estrella que corresponda a la posición del punto de referencia deseada
- En caso necesario, utilizar la función de zoom
- El control numérico fija el símbolo del punto de referencia en el lugar deseado.
- En caso necesario, alinear también el sistema de coordenadas **[Información adicional:](#page-17-0)** "Alinear el sistema de [coordenadas", Página 18](#page-17-0)

# **Fijar el punto de referencia en el punto de intersección de dos elementos**

Para fijar el punto de referencia en el punto de intersección de dos elementos, proceder de la forma siguiente:

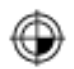

A

- ▶ Seleccionar el modo para fijar el punto de referencia
- ▶ Seleccionar el primer elemento con el botón izquierdo del ratón (recta, círculo completo o arco)
- El control numérico resalta el elemento de color
- ▶ Seleccionar el segundo elemento con el botón izquierdo del ratón (recta, círculo completo o arco)
- El control numérico fija el símbolo del punto de referencia en el punto de intersección.
- En caso necesario, alinear también el sistema de coordenadas **[Información adicional:](#page-17-0)** "Alinear el sistema de

[coordenadas", Página 18](#page-17-0)

Instrucciones de uso:

- Cuando hay varios puntos de intersección posibles, el control numérico selecciona el punto de intersección que sigue al hacer clic con el ratón en el segundo elemento.
- Cuando dos elementos no poseen un punto de intersección directo, el control numérico calcula automáticamente el punto de intersección en la prolongación de los elementos.
- Si el control numérico no puede calcular ningún punto de intersección, entonces vuelve a anular el elemento marcado anteriormente.

Si se ha fijado un punto de referencia, el control numérico muestra el icono del punto de referencia con un cuadrante amarillo en  $\oplus$ . Mediante el siguiente icono se puede borrar de nuevo un punto de referencia fijado  $.$ 

**2**

#### <span id="page-17-0"></span>**Alinear el sistema de coordenadas**

Para alinear el sistema de coordenadas deben darse las siguientes condiciones:

- Punto de referencia fijado
- $\mathbb{R}^n$ Elementos adyacentes al punto de referencia que se pueden utilizar para la alineación deseada

Puede calcular la posición del sistema de coordenadas mediante la alineación de los ejes.

Para alinear el sistema de coordenadas, proceder de la forma siguiente:

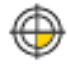

- ▶ Seleccionar con el botón izquierdo del ratón el elemento que se encuentra en la dirección X positiva
	- > El control numérico alinea el eje X.
	- El control numérico modifica el ángulo en C.
	- Seleccionar con el botón izquierdo del ratón el elemento que está en la dirección Y positiva
	- El control numérico alinea los ejes Y y Z
	- El control numérico modifica el ángulo en A y C.

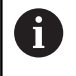

En los ángulos distintos a 0 el control numérico representa la vista de lista en color naranja.

#### **Información del elemento**

En la parte izquierda de la ventana, el control numérico muestra información de los elementos sobre:

- Distancia entre el punto de referencia fijado y el punto cero del × dibujo
- Orientación del sistema de coordenadas en comparación con el dibujo

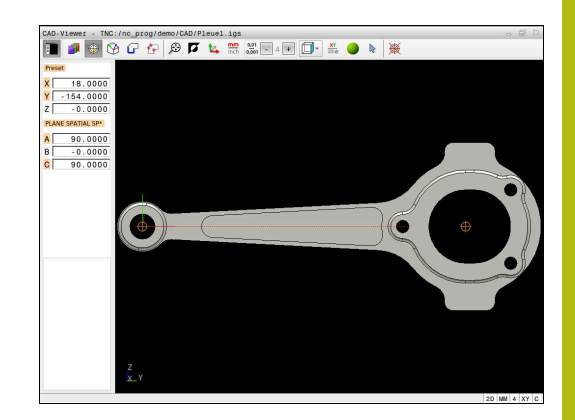

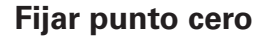

El punto de referencia de la pieza no se encuentra siempre de forma que pueda mecanizar el componente completo. El control numérico pone a su disposición una función mediante la cual puede definir un nuevo punto cero y una inclinación.

Puede fijarse el punto cero con alineación del sistema de coordenadas en el mismo lugar que un punto de referencia. **Información adicional:** ["Fijar punto de referencia", Página 15](#page-14-0)

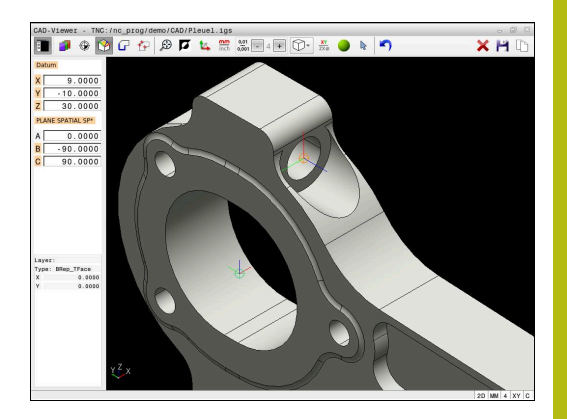

### **Sintaxis NC**

En el programa NC se definirá el punto cero con la función **TRANS DATUM AXIS** y su alineación opcional con **PLANE SPATIAL** como frase NC o como comentario.

Si solo se determina un punto cero y su alineación, el control numérico añade las funciones como frase NC en el programa NC.

```
4 TRANS DATUM AXIS X... Y... Z...
```
**5 PLANE SPATIAL SPA... SPB... SPC... TURN MB MAX FMAX**

Si además se seleccionan contornos y puntos, el control numérico incorpora las funciones como comentario en el programa NC.

```
4 ;TRANS DATUM AXIS X... Y... Z...
```
**5 ;PLANE SPATIAL SPA... SPB... SPC... TURN MB MAX FMAX**

#### **Fijar el punto cero en un elemento individual**

Para fijar el punto cero en un elemento individual, proceder de la forma siguiente:

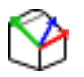

- Elegir el modo para determinar el punto cero
- Colocar el ratón sobre el elemento deseado
- El control numérico muestra con un símbolo de estrella los puntos cero posibles que están sobre el elemento seleccionable.
- Seleccionar el símbolo de estrella que corresponda a la posición del punto cero deseada
- En caso necesario, utilizar la función de zoom
- El control numérico fija el símbolo del punto cero en el lugar deseado.
- En caso necesario, alinear también el sistema de coordenadas

**[Información adicional:](#page-20-0)** "Alinear el sistema de [coordenadas", Página 21](#page-20-0)

### **Fijar el punto cero en el punto de intersección de dos elementos**

Para fijar el punto cero en el punto de intersección de dos elementos, proceder de la forma siguiente:

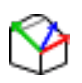

ft

- Elegir el modo para determinar el punto cero
- ▶ Seleccionar el primer elemento con el botón izquierdo del ratón (recta, círculo completo o arco)
- El control numérico resalta el elemento de color
- Seleccionar el segundo elemento con el botón izquierdo del ratón (recta, círculo completo o arco)
- El control numérico fija el símbolo del punto cero en el punto de intersección.
- En caso necesario, alinear también el sistema de coordenadas **[Información adicional:](#page-20-0)** "Alinear el sistema de [coordenadas", Página 21](#page-20-0)

Instrucciones de uso:

- Cuando hay varios puntos de intersección posibles, el control numérico selecciona el punto de intersección que sigue al hacer clic con el ratón en el segundo elemento.
- Cuando dos elementos no poseen un punto de intersección directo, el control numérico calcula automáticamente el punto de intersección en la prolongación de los elementos.
- Si el control numérico no puede calcular ningún punto de intersección, entonces vuelve a anular el elemento marcado anteriormente.

Si se ha fijado un punto cero, el control numérico muestra el icono del punto cero con una superficie amarilla en  $\mathcal{D}$ . Mediante el siguiente icono se puede borrar de nuevo un punto

cero fijado  $\blacktriangleright$ 

# <span id="page-20-0"></span>**Alinear el sistema de coordenadas**

Para alinear el sistema de coordenadas deben darse las siguientes condiciones:

- Punto cero fijado
- Elementos adyacentes al punto de referencia que se pueden utilizar para la alineación deseada

Puede calcular la posición del sistema de coordenadas mediante la alineación de los ejes.

Para alinear el sistema de coordenadas, proceder de la forma siguiente:

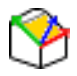

- ▶ Seleccionar con el botón izquierdo del ratón el elemento que se encuentra en la dirección X positiva
	- > El control numérico alinea el eje X.
	- El control numérico modifica el ángulo en C.
	- Seleccionar con el botón izquierdo del ratón el elemento que está en la dirección Y positiva
	- El control numérico alinea los ejes Y y Z.
	- El control numérico modifica el ángulo en A y C.

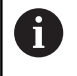

En los ángulos distintos a 0 el control numérico representa la vista de lista en color naranja.

# **Información del elemento**

El control numérico muestra información del elemento en la ventana, como lo lejos que está el punto cero que usted ha seleccionado del punto de referencia de la pieza.

En la parte izquierda de la ventana, el control numérico muestra información de los elementos sobre:

- $\overline{\phantom{a}}$ Distancia entre el punto cero fijado y el punto de referencia de la pieza
- Orientación del sistema de coordenadas

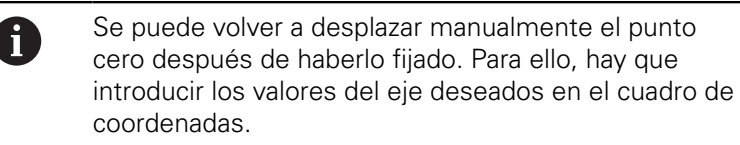

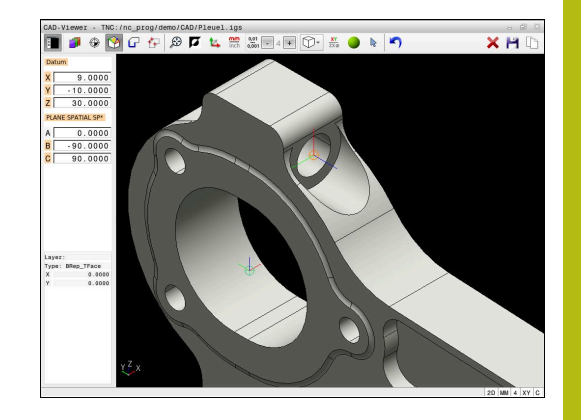

# **Seleccionar contorno y guardar**

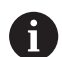

Instrucciones de uso:

- Si la opción #42 no está desbloqueada, no se dispone de esta función.
- Determinar de este modo el sentido de la trayectoria en la selección del contorno, de modo que coincida con el sentido de mecanizado deseado.
- Seleccionar el primer elemento de contorno de manera que sea posible una aproximación sin peligro de colisión.
- Si los elementos de contorno están muy juntos, utilizar la función de zoom.

Los siguientes elementos pueden seleccionarse como contorno:

- Line segment (lineal)
- Circle (círculo completo)
- Circular arc (arco de círculo)
- Polyline (Polilínea) m.
- Cualquier curva (por ejemplo, elipses)

# **Información del elemento**

El control numérico muestra en la ventana de información del elemento la última información sobre el elemento de contorno que usted ha marcado en la ventana Vista de lista o en la ventana Gráfico.

- **Capa**: Muestra el plano activo
- **Tipo**: Muestra el tipo de elemento, por ejemplo, línea
- **Coordenadas**: Muestran el punto inicial y final de un elemento п y, en caso necesario, el punto central del círculo y el radio

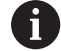

Compruébese que la unidad de medida del programa NC y del **CAD-Viewer** coincidan. Los elementos que estén guardados en el portapapeles del **CAD-Viewer** no contienen información sobre la unidad de medida.

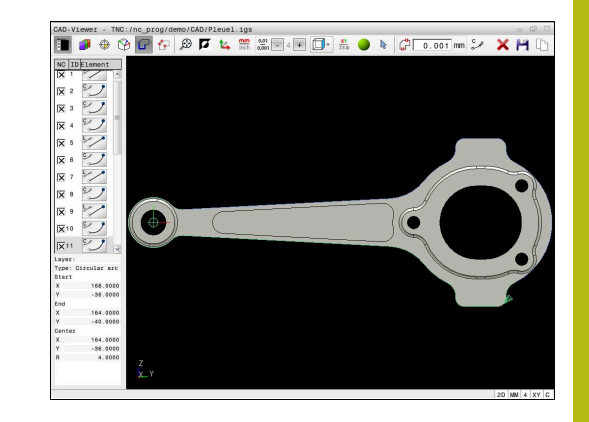

#### **Seleccionar contorno**

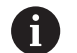

Instrucciones de uso:

Si en la ventana Vista de lista se pulsa dos veces en una capa, el control numérico cambia al modo Aceptación del contorno y selecciona el primer elemento de contorno marcado. El control numérico marca en color verde el resto de elementos seleccionables de este contorno. Con este procedimiento se evita la búsqueda manual de un inicio del contorno, sobre todo en contornos con muchos elementos cortos.

Para seleccionar un contorno mediante los elementos de contorno disponibles, proceder de la forma siguiente:

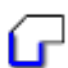

- ► Elegir el modo para seleccionar del contorno
- Colocar el ratón sobre el elemento deseado
- El control numérico representa la dirección del recorrido propuesta como una línea discontinua.
- En caso necesario, desplazar el puntero del ratón en la dirección del punto final opuesto para modificar la dirección del recorrido
- ▶ Seleccionar el elemento con el botón izquierdo del ratón
- El control numérico representa el elemento de contorno en color azul.
- El control numérico representa en verde el resto de elementos de contorno seleccionables.

En los contornos ramificados, el control numérico elige la ruta con la menor desviación de la dirección. El control numérico dispone de un modo adicional para modificar la evolución del contorno propuesta.

**[Información adicional:](#page-24-0)** "Establecer [las rutas independientemente de los](#page-24-0) [elementos de contorno disponibles",](#page-24-0) [Página 25](#page-24-0)

- Seleccionar con el botón izquierdo del ratón el último elemento verde del contorno deseado
- El control numérico cambia a azul los colores de todos los elementos seleccionados.
- La Vista de lista identifica todos los elementos seleccionados con una cruz en la columna **NC**.

# **Guardar contorno**

i

Instrucciones de uso:

- El control numérico emite dos definiciones de la pieza en bruto (**BLK FORM**) dentro del programa de contorno. La primera definición contiene las dimensiones del fichero CAD completo, la segunda y, con ello - la siguiente definición activa - incluye los elementos seleccionados del contorno, de manera que surja un tamaño de la pieza en bruto optimizado.
- El control numérico solo quarda elementos que también estén seleccionados (elementos marcados en azul), es decir, que estén provistos de una cruz en la ventana Vista de lista.

Para guardar un contorno seleccionado, proceder de la forma siguiente:

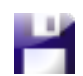

ENT

- ▶ Seleccionar Guardar
- El control numérico solicita el directorio de destino y que se elija cualquier nombre de fichero y el tipo de fichero.
- $\blacktriangleright$  Introducir información
- ▶ Confirmar introducción
- El control numérico guarda el programa de contorno.
- Alternativamente, copiar elementos de contorno seleccionados en el portapapeles

 $\mathbf{f}$ 

Compruébese que la unidad de medida del programa NC y del **CAD-Viewer** coincidan. Los elementos que estén guardados en el portapapeles del **CAD-Viewer** no contienen información sobre la unidad de medida.

# **Anular la selección del contorno**

Para borrar los elementos de contorno seleccionados, proceder de la forma siguiente:

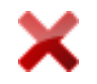

- ▶ Seleccionar la función Borrar para anular la selección de todos los elementos
- Alternativamente, pulsar elementos individuales mientras se mantiene pulsada la tecla **CTRL**

### <span id="page-24-0"></span>**Establecer las rutas independientemente de los elementos de contorno disponibles**

Para seleccionar cualquier contorno mediante puntos finales de contorno, centrales o de transición, proceder de la forma siguiente:

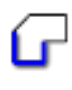

Ŧ

- Elegir el modo para seleccionar del contorno
- ▶ Activar el modo Añadir elementos de contorno
- El control numérico muestra el siguiente símbolo:
	- ÷
- Posicionar el ratón sobre el elemento de contorno
- El control numérico muestra los puntos seleccionables.

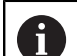

- Puntos seleccionables:
- Puntos finales o centrales de una línea o de una curva
- Sobrepasos de un cuadrante o punto central de un círculo
- Puntos de intersección de los elementos disponibles
- ▶ En caso necesario, seleccionar punto inicial
- Seleccionar elemento inicial
- ▶ Seleccionar el siguiente elemento
- Alternativamente, elegir cualquier punto seleccionable
- El control numérico crea la ruta deseada.

# Instrucciones de uso:

- $\blacksquare$ Los elementos de contorno verdes seleccionables influyen en las posibles evoluciones de la ruta. Sin elementos verdes, el control numérico muestra todas las posibilidades. Para eliminar la evolución del contorno propuesta, pulsar en el primer elemento verde mientras se mantiene pulsada la tecla **CTRL**. Alternativamente, cambiar al modo Eliminar para ello:
- Cuando el elemento de contorno que se va a alargar o a acortar es una recta, el control numérico alarga o acorta el elemento de contorno linealmente. Cuando el elemento de contorno que se va a alargar o a acortar es un arco, el control numérico alarga o acorta el elemento de contorno de forma circular.

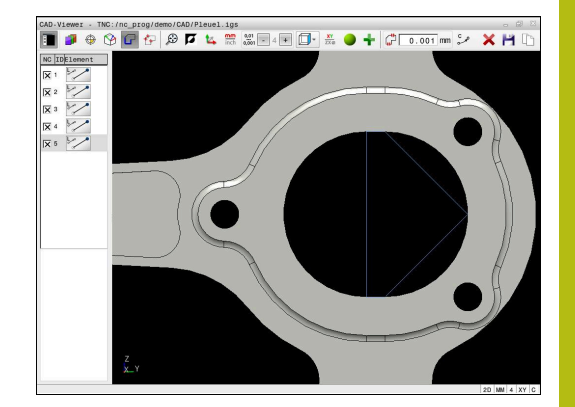

#### **Seleccionar el contorno para un torneado**

Con el visor CAD con la opción #50 puede seleccionar también contornos para un mecanizado de torneado. Si la opción #50 no está activada, el icono están en gris. Antes de seleccionar un contorno de torneado, es imprescindible ajustar el punto de referencia en el eje de giro. En el caso de seleccionar un contorno de torneado, se guarda el contorno con coordenadas Z y X. Asimismo, todos los valores de las coordenadas X en contornos de torneado se indican como valores de diámetro, es decir, las dimensiones del dibujo para el eje de X se doblan. Todos los elementos de contorno debajo del eje de giro no son seleccionables y están con fondo gris.

Para seleccionar un contorno de torneado mediante los elementos de contorno disponibles, proceder de la forma siguiente:

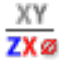

- ► Elegir el modo para seleccionar un contorno de torneado
- El control numérico muestra exclusivamente los elementos seleccionables por encima del centro de torneado.
- ▶ Seleccionar elementos de contorno con el botón izquierdo del ratón
- El control numérico representa los elementos de contorno seleccionados en color azul.
- Asimismo, el control numérico muestra todos los elementos seleccionados en la ventana Vista de lista.

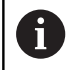

Las funciones o los iconos que no están disponibles para los contornos de torneado aparecen en color gris.

La representación del gráfico de torneado también se puede modificar con el ratón. Se dispone de las siguientes funciones:

- п Para desplazar el modelo representado, mover el ratón mientras se mantiene pulsado el botón central o rueda del ratón
- Para aumentar una zona determinada, seleccionar mientras se mantiene pulsado el botón izquierdo del ratón
- Para ampliar y reducir rápidamente, girar la rueda del ratón en п ambos sentidos
- Para restablecer la vista estándar, pulsar dos veces con el botón  $\blacksquare$ derecho del ratón

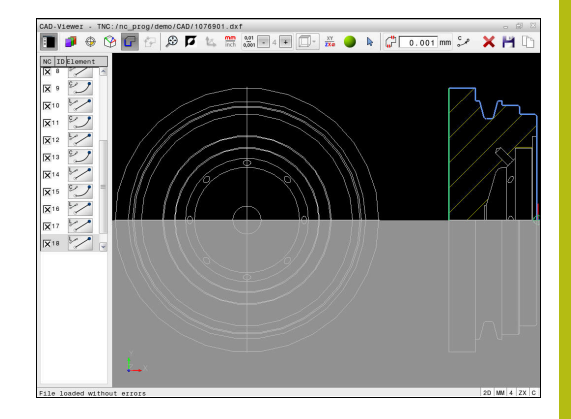

# **Seleccionar posiciones de mecanizado y guardar**

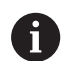

Instrucciones de uso:

- Si la opción #42 no está desbloqueada, no se dispone de esta función.
- Si los elementos de contorno están muy juntos, utilizar la función de zoom.
- Si es necesario, seleccionar el ajuste básico de tal manera que el control numérico muestre trayectorias de herramienta. **[Información adicional:](#page-10-0)** "Ajustes [básicos", Página 11](#page-10-0)

Para seleccionar posiciones de mecanizado, se puede elegir entre tres posibilidades:

- Selección individual: Pueden seleccionarse las posiciones de mecanizado deseadas pulsando una vez con el ratón **Información adicional:** ["Selección individual", Página 28](#page-27-0)
- Selección múltiple mediante marcado: Pueden seleccionarse varias posiciones de mecanizado arrastrando una zona con el ratón

**Información adicional:** ["Selección múltiple mediante marcado",](#page-27-1) [Página 28](#page-27-1)

■ Selección múltiple mediante filtro de búsqueda: Pueden seleccionarse todas las posiciones de mecanizado en el área definible del diámetro

**Información adicional:** ["Selección múltiple mediante filtro de](#page-28-0) [búsqueda", Página 29](#page-28-0)

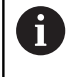

Para anular la selección, borrar y guardar posiciones de mecanizado se sigue el mismo procedimiento que para los elementos de contorno.

# **Seleccionar el tipo de fichero**

Se pueden seleccionar los siguientes tipos de fichero:

- $\blacksquare$ Tabla de puntos (**.PNT**)
- m. Programa de diálogo en lenguaje conversacional (**.H**)

Si las posiciones de mecanizado se guardan en un programa de diálogo en lenguaje conversacional, el control numérico genera para cada posición de mecanizado una frase lineal separada con llamada a ciclo (**L X... Y... Z... F MAX M99**).

Debido a la sintaxis NC utilizada, también es posible  $\mathbf i$ exportar los programas NC generados por importación CAD a controles numéricos HEIDENHAIN más antiguos y ejecutarlos allí.

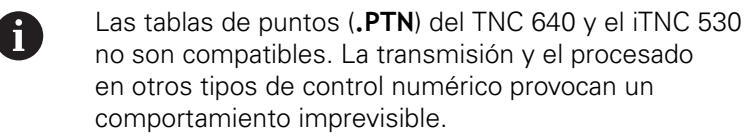

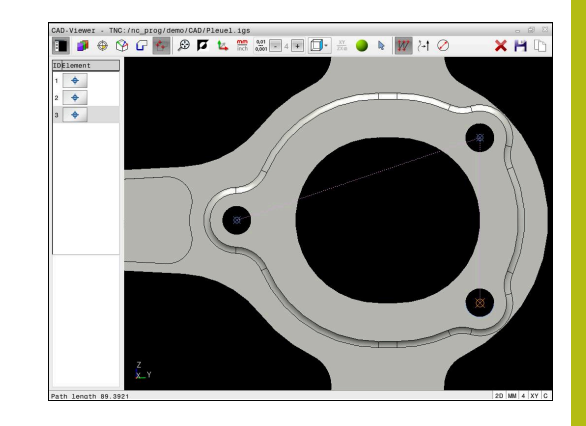

# <span id="page-27-0"></span>**Selección individual**

Para seleccionar posiciones de mecanizado individuales, proceder de la forma siguiente:

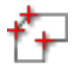

- ▶ Elegir modo para seleccionar la posición de mecanizado
- Colocar el ratón sobre el elemento deseado
- El control numérico representa el elemento seleccionable en color naranja.
- Seleccionar el centro del círculo como posición de mecanizado
- Alternativamente, seleccionar el círculo o segmento del círculo
- El control numérico captura la posición de mecanizado seleccionada en la ventana Vista de lista.

# <span id="page-27-1"></span>**Selección múltiple mediante marcado**

Para seleccionar varias posiciones de mecanizado mediante marcado, proceder de la forma siguiente:

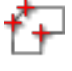

▶ Elegir modo para seleccionar la posición de mecanizado

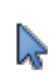

- ▶ Activar Añadir
- El control numérico muestra el siguiente símbolo:
	- ÷
- Arrastrar la zona deseada mientras se mantiene pulsado el botón izquierdo del ratón
- El control numérico muestra el diámetro menor y el diámetro mayor identificados en una ventana superpuesta.
- ▶ En caso necesario, modificar los aiustes del filtro **[Información adicional:](#page-28-1)** "Ajustes de filtro", [Página 29](#page-28-1)
- Confirmar el área del diámetro con **OK**
- El control numérico captura todas las posiciones de mecanizado del área del diámetro seleccionada en la ventana Vista de lista.

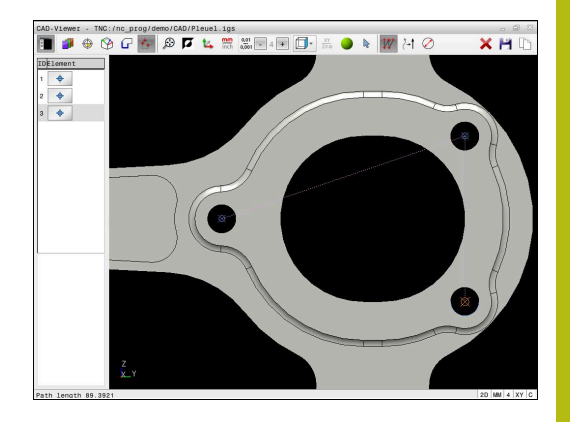

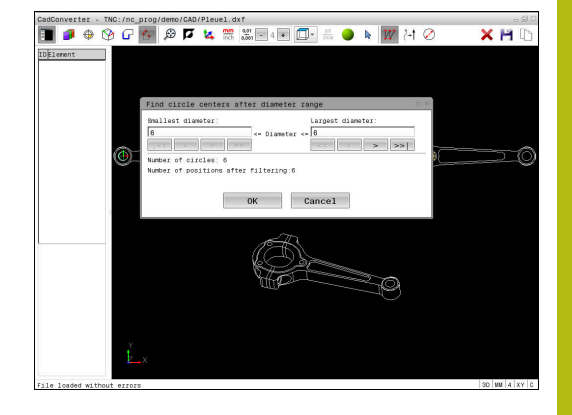

### <span id="page-28-0"></span>**Selección múltiple mediante filtro de búsqueda**

Para seleccionar varias posiciones de mecanizado mediante filtro de búsqueda, proceder de la forma siguiente:

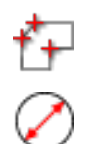

- ▶ Elegir modo para seleccionar la posición de mecanizado
- Activar el filtro de búsqueda
	- El control numérico muestra el diámetro menor y el diámetro mayor identificados en una ventana superpuesta.
	- En caso necesario, modificar los ajustes del filtro **[Información adicional:](#page-28-1)** "Ajustes de filtro", [Página 29](#page-28-1)
	- Confirmar el área del diámetro con **OK**
	- El control numérico captura todas las posiciones de mecanizado del área del diámetro seleccionada en la ventana Vista de lista.

#### <span id="page-28-1"></span>**Ajustes de filtro**

Después de haber marcado a través de selección rápida una posición de taladro, el control numérico muestra una ventana en la cual a la izquierda aparece el diámetro de taladro más pequeño y a la derecha el más grande. Con los botones de debajo de la indicación de diámetro se puede ajustar el diámetro de tal modo que se puedan aceptar los diámetros de taladro deseados.

#### **Se dispone de las siguientes comandos:**

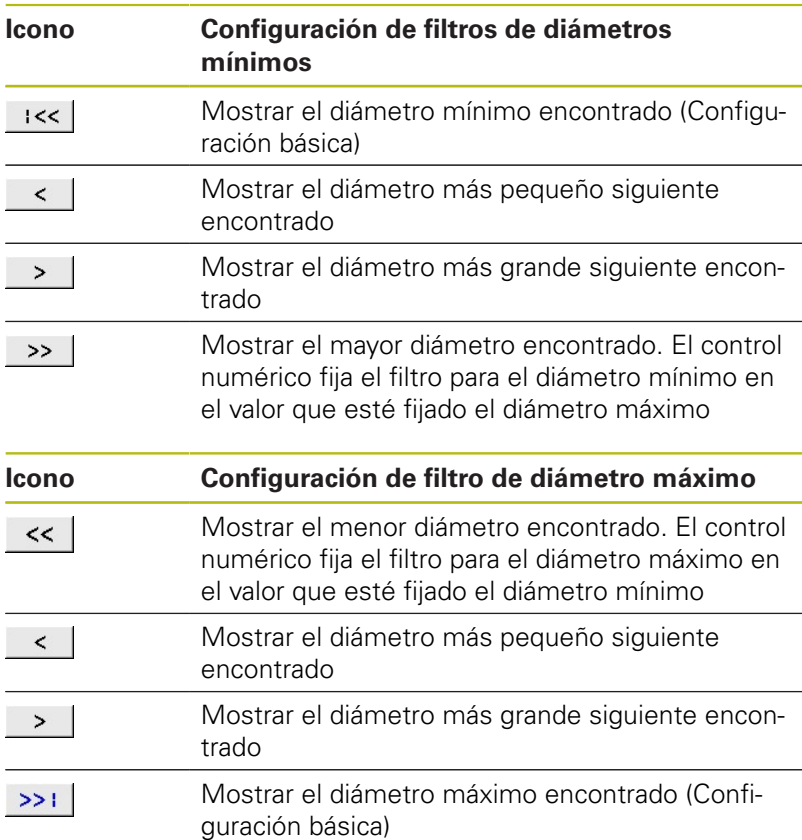

La trayectoria se puede mostrar mediante el icono **VISUALIZAR TRAYECTOR. HERRAM.**.

**Información adicional:** ["Ajustes básicos", Página 11](#page-10-0)

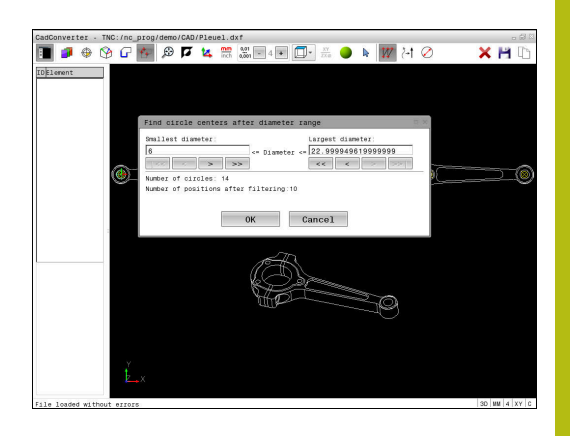

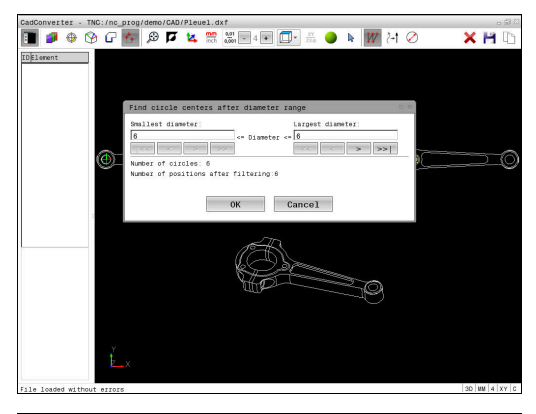

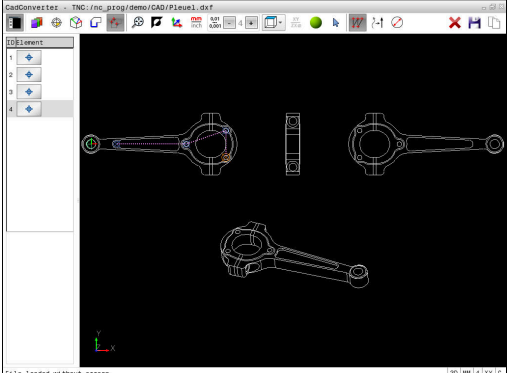

# **Información del elemento**

El control numérico muestra en la ventana Información del elemento las coordenadas de la última posición de mecanizado seleccionada.

La representación del gráfico de torneado también se puede modificar con el ratón. Se dispone de las siguientes funciones:

- $\Box$ Para girar el modelo, mover el ratón mientras se mantiene pulsado el botón derecho
- Para desplazar el modelo representado, mover el ratón mientras  $\blacksquare$ se mantiene pulsado el botón central o rueda del ratón
- Para aumentar una zona determinada, seleccionar mientras se mantiene pulsado el botón izquierdo del ratón
- Para ampliar y reducir rápidamente, girar la rueda del ratón en ambos sentidos
- Para restablecer la vista estándar, pulsar dos veces con el botón derecho del ratón

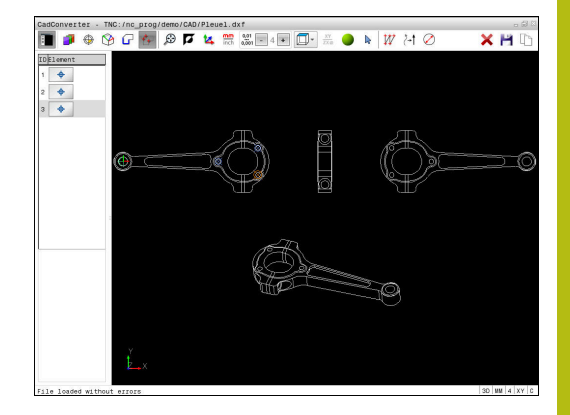